# Personenverzeichnis

Ab dem Wintersemester 2009/2010 wird das Personenverzeichnis für jeden Mitarbeiter / jede Mitarbeiterin mit einer Kennung zur Nutzung zentraler Dienste über das LSF-Portal druckbar sein. Bis zum 30.11.2009 sollte das Personenverzeichnis und die Hochschulstruktur im LSF-Portal noch einmal durch die Fachbereiche überarbeitet werden.

## Personen anlegen und bearbeiten

Im Gegensatz zu den Einrichtungen existieren Personen nur einmal im Verzeichnis, unabhängig davon, wann sie eingetragen wurden. Sie müssen demnach nicht darauf achten, welches Semester Sie gerade ausgewählt haben, wenn Sie Personen anlegen oder bearbeiten. Um Personen zu bearbeiten oder neu zu erfassen, wählen Sie bitte im Hauptmenü den Punkt "Personen".

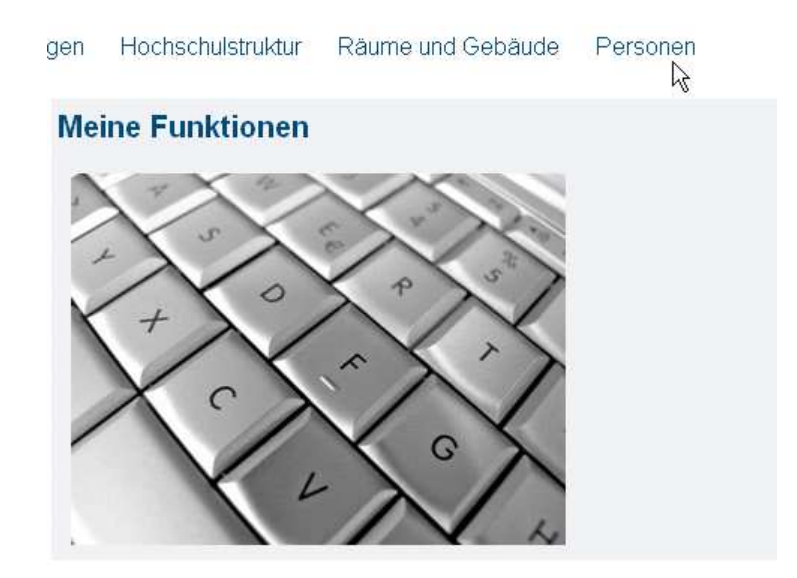

Auf der linken Seite wählen Sie nun den Punkt "Personen bearbeiten".

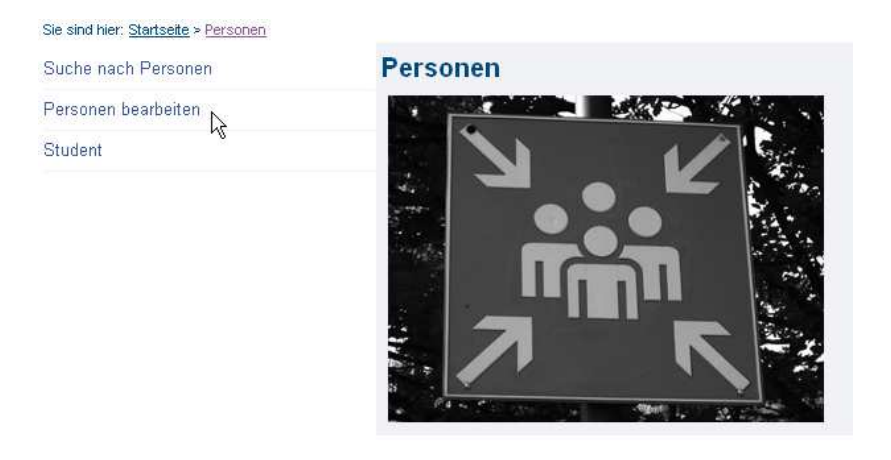

Hier können Sie entweder eine neue Person anlegen (wählen Sie hierfür "Neue Person") oder eine bereits bestehende Person suchen, um den Eintrag zu bearbeiten. Um eine Person "uniweit" zu suchen, wählen Sie "Wert löschen" und starten dann die Personensuche. Sollten Sie die Person im System finden, wird das LSF-Team Ihnen die Person zur weiteren Bearbeitung in Ihren Bereich zuordnen.

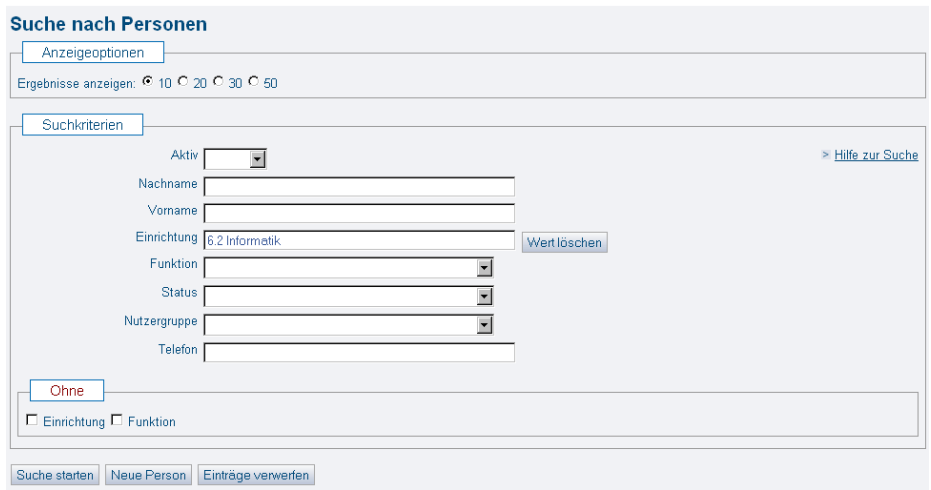

# Neue Person anlegen

Bevor Sie eine neue Person anlegen, überprüfen Sie bitte genau, ob diese Person wirklich noch nicht im System existiert. Um die Einträge von doppelt angelegten Personen zusammenzufassen, wenden Sie sich bitte an das LSF-Team, da Redakteure Personen nicht löschen können. Um eine Person aus der Suche herauszunehmen, setzen Sie diese bitte über das Feld "Aktiv" auf "Inaktiv".

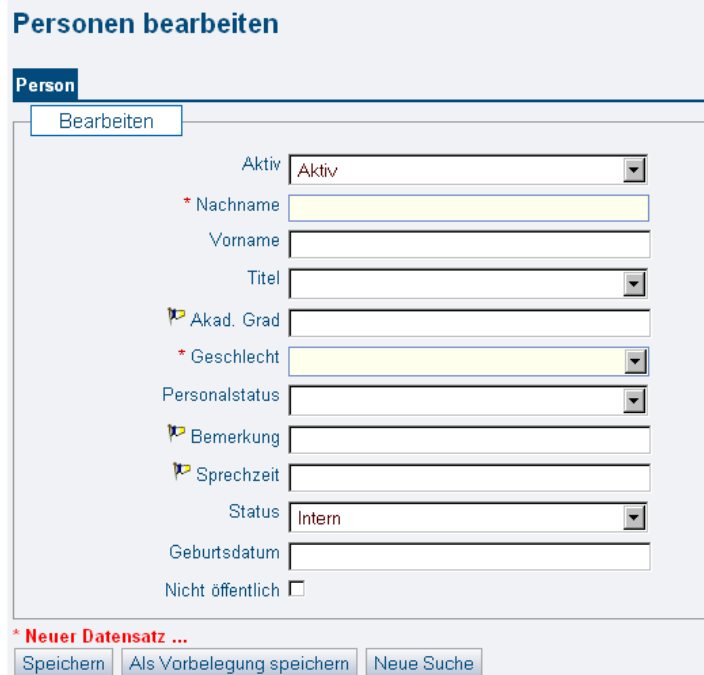

"Inaktiv" gesetzte Personen sind weiterhin für Redakteure sichtbar. Sollen für Ihren Bereich im Hochschulstrukturbaum die "inaktiv" -gesetzten Personen nicht mehr erscheinen, können Sie auf der Karteikarte "Funktionen" die Funktion löschen.

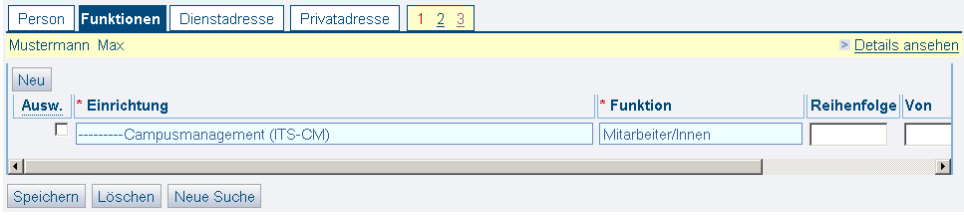

Die mit einem Stern gekennzeichneten Felder sind Pflichtfelder, eine Person muss daher mindestens mit Nachnamen und Geschlecht angegeben werden. Füllen Sie aber bitte alle Felder aus, soweit Ihnen die Informationen vorliegen.

Den akademischen Grad (sowie alle mit einer Fahne gekennzeichneten Felder) können Sie zweisprachig erfassen, indem Sie zunächst den deutschen Titel speichern, anschließend über das Fahnensymbol in der Menüleiste die Sprache umschalten, den englischen Titel eintragen und erneut speichern.

Titel und akademischer Grad werden im LSF getrennt erfasst. Um den Titel anzugeben, verwenden Sie bitte eine der angebotenen Möglichkeiten aus der Auswahlliste.

Für alle Auswahllisten gilt:

Benötigen Sie eine Angabe, die nicht in der Auswahlliste enthalten ist, kann das LSF-Team diese Angabe in der Liste ergänzen. Sie müssen anschließend die Information bei der Person speichern.

Möchten Sie von einer gespeicherten Angabe zur Auswahlliste zurückkehren, löschen Sie den Text aus dem Feld, tragen ein Fragezeichen ein und drücken die Return-/Entertaste.

Personen, die zwar erfasst und von LSF-Redakteuren gesehen, aber nicht für einen Gast sichtbar sein sollen, werden über das Feld "nicht öffentlich" markiert. Sobald Sie eine Person als "nicht öffentlich" eingetragen haben, erscheint im Personalverzeichnis die Information "keine öffentliche Person". Je nach Funktion der nicht öffentlichen Person sehen Gäste folgende Ansicht:

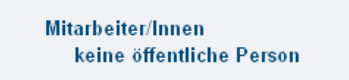

# Personen bearbeiten

Nachdem Sie die ersten Personendaten eingetragen haben, speichern Sie den Datensatz. Die folgende Ansicht erhalten Sie auch über den Weg "Personen bearbeiten". Möchten Sie eine Person bearbeiten, die bereits erfasst ist, wählen Sie im Hauptmenü "Personen", anschließend "Personen bearbeiten" und geben z.B. den Nachnamen in der Suchmaske ein. Starten Sie nun die Suche und wählen die entsprechende Person aus der Trefferliste aus. Über den Button "Edit" gelangen Sie in die Bearbeitungsansicht.

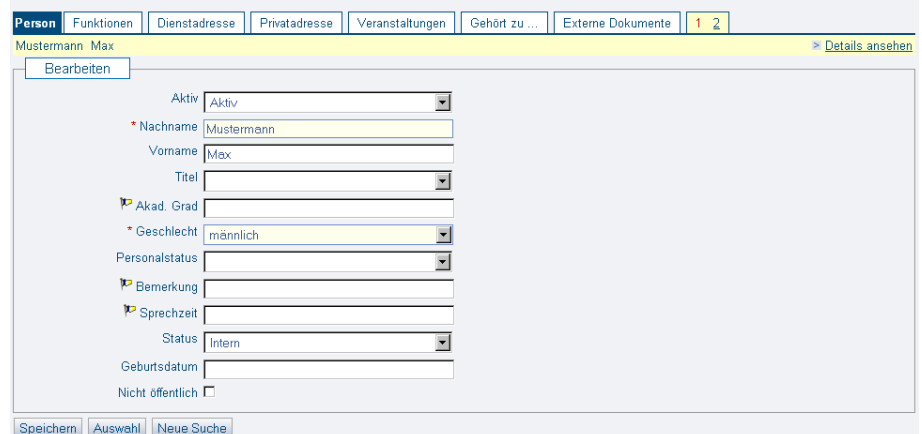

Zwischen Bearbeitungsansicht und Einzelansicht können Sie über "Details ansehen" (aus der Bearbeitungsansicht) und "Edit" (aus der Einzelansicht) wechseln.

### Karteikarte Funktionen

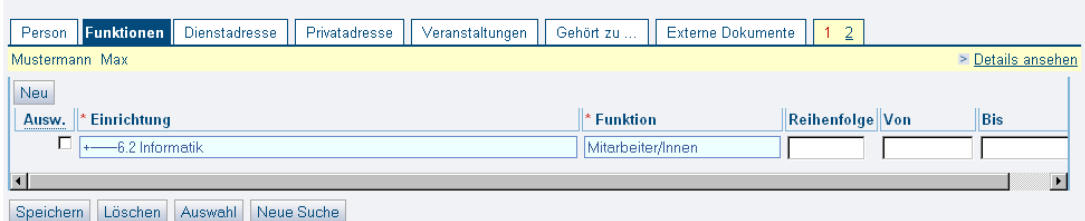

Wählen Sie hier bitte eine Einrichtung und eine Funktion aus. Sie können die Funktion über die Felder "Von" und "Bis" zeitlich begrenzen. Sobald das in "Bis" eingetragene Datum erreicht ist, erscheint die Funktion nicht mehr im LSF. Dies kann z.B. bei der Amtszeit verschiedener Positionen wie Dekan oder Prodekan verwendet werden.

Wenn Sie verschiedene Funktionen für eine Person anlegen möchten, speichern Sie die erste Zeile und wählen dann den Button "Neu". Auf diese Weise können Sie beliebig viele Funktionen erfassen.

Bitte beachten Sie, dass die Funktionen den wichtigsten Teil der Struktur des Personenverzeichnisses bilden. Innerhalb einer Einrichtung werden alle Mitarbeiter nach Funktionen aufgelistet.

Über den Pfeil am Ende jeder Zeile können Sie die Funktion einer Person mit weiteren Informationen versehen.

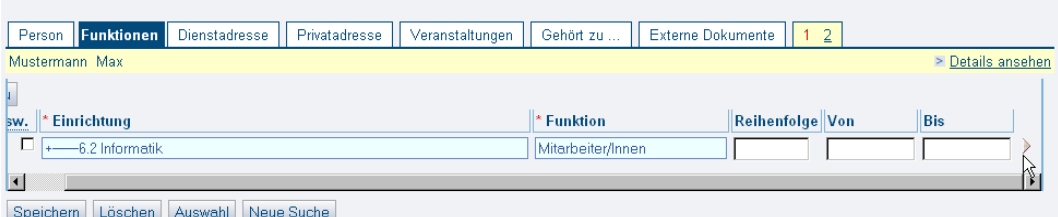

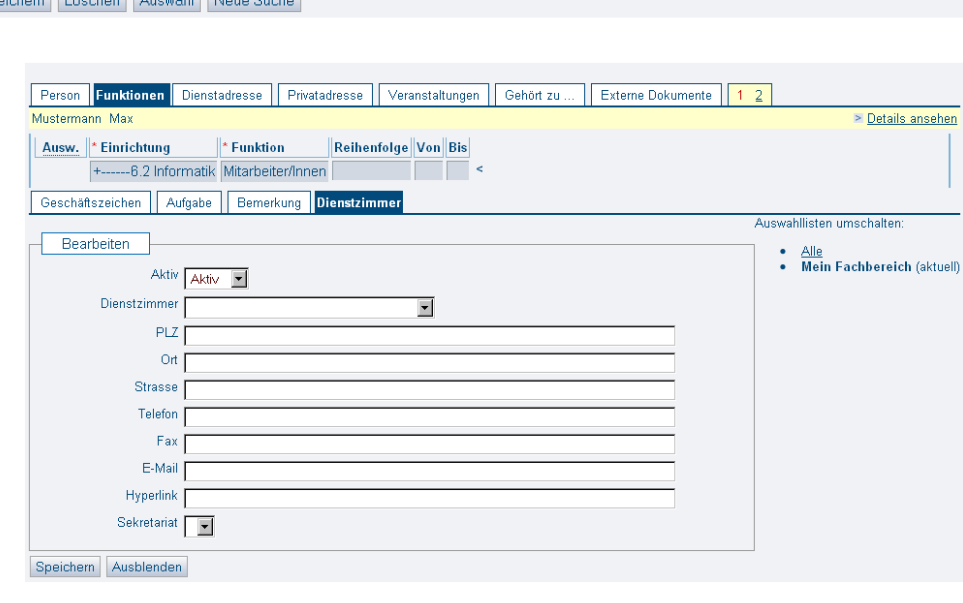

So können Sie z.B. abhängig von einer Funktion ein Dienstzimmer bestimmen und Aufgaben oder Bemerkungen eintragen.

### Karteikarten Dienstadresse und Privatadresse

Gibt es für eine Person nur eine Dienstadresse - unabhängig von der Funktion - tragen Sie diese bitte auf der Karteikarte "Dienstadresse" ein.

Die Privatadresse können Sie auf Wunsch auf der dafür vorgesehenen Karteikarte eintragen. Beide Adressen können inaktiv gesetzt werden. Eine inaktive Adresse wird bei der Suche nicht angezeigt, alle anderen Daten erscheinen weiterhin.

#### Karteikarte "Gehört zu..."

Bei Personen die Sie neu erfassen ist die Zuordnung automatisch auf den Fachbereich gesetzt, der bei Ihnen in der Menüleiste angezeigt wird. Falls Sie mehr als einen Fachbereich betreuen, achten Sie bitte darauf, dass Sie in den richtigen Bereich wechseln, bevor Sie Personen erfassen.

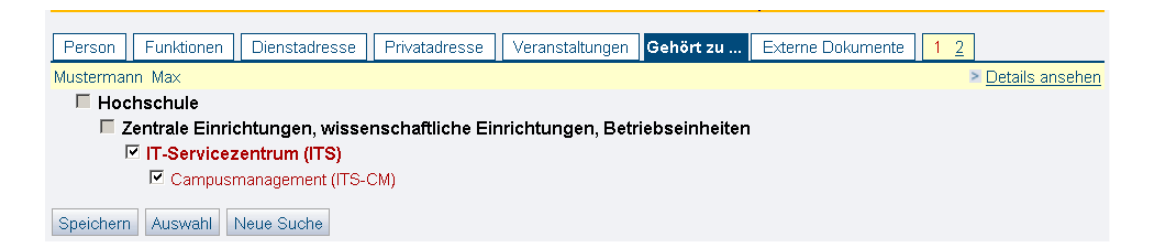

Falls eine Person einer Einrichtung zugeordnet werden soll, die Sie nicht betreuen, wenden Sie sich bitte an das LSF-Team. Wir nehmen die entsprechende Änderung auf der Karteikarte "Gehört zu..." für Sie vor.

Bitte beachten Sie, dass über die Zuordnung unter "Gehört zu..." nur die Bearbeitungsrechte und die Personensuche nach Einrichtungen gesteuert wird. Die Einstellungen in "Gehört zu..." bedeuten keine Zuordnung zu Einrichtungen in der Hochschulstruktur. Diese Zuordnung müssen Sie über die Karteikarte "Funktionen" vornehmen.

#### Externe Dokumente

Auf der Karteikarte "Externe Dokumente" haben Sie die Möglichkeit Dateien von Ihrem Server hochzuladen. (Word-Dokumente / PDF-Dateien.) Speichern Sie dafür einen beliebigen Dateinamen im Feld "Name".

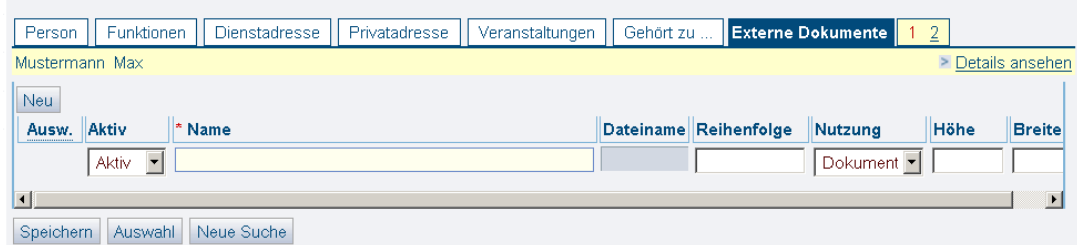

Über den Pfeil am Ende der Zeile können Sie anschließend Ihren Server durchsuchen und die gewünschten Dateien hochladen.

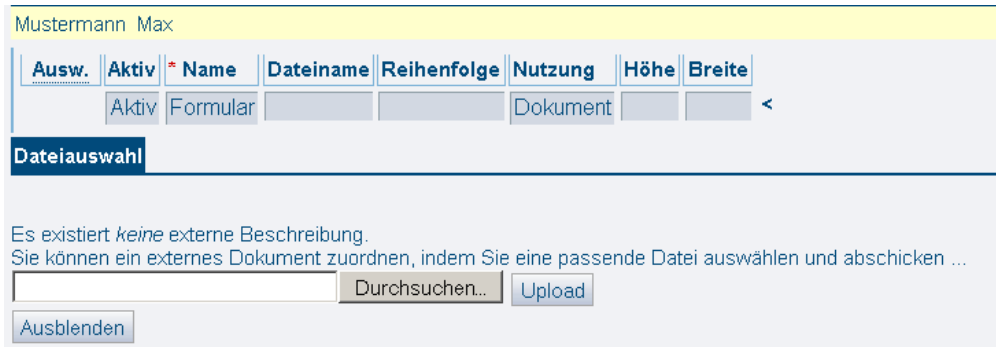

Über den gelben Reiter können Sie eine weitere Seite aufrufen.

Hier befindet sich die Karteikarte "Links", auf der Sie die Möglichkeit haben, verschiedene URLs zu speichern.

# Hochschulstruktur

#### Personalverzeichnis bearbeiten

Über Hochschulstruktur und Personalverzeichnis bearbeiten, gelangen Sie in ein Verzeichnis aller Einrichtungen, wobei die Einrichtungen, die Sie bearbeiten können, gelb hervorgehoben sind.

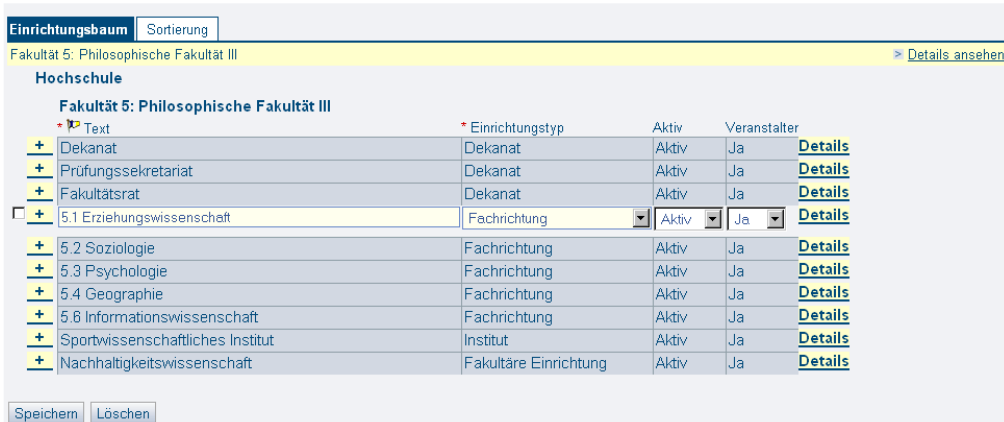

Auf dieser Ebene haben Sie die Möglichkeit den Text in der gelb hervorgehoben Zeile zu ändern und diese Änderung zu speichern. Sie können die Einrichtung auch löschen, indem Sie ein Häkchen in die entsprechende Auswählbox setzen und "Löschen", sowie "endgültig Löschen" anklicken.

Wenn Sie Einrichtungen bearbeiten möchten, die unter dieser Ebene eingeordnet sind, klicken sie auf das  $\frac{+}{ }$ -Symbol. Auf der Ebene, die sich jetzt öffnet, können Sie eine neue Einrichtung erfassen, indem Sie die Bezeichnung der Einrichtung in das Textfeld eintragen und einen Einrichtungstyp aus der Auswahlliste auswählen.

Weitere Einrichtungen können Sie anlegen, indem Sie den Button "Neu" anklicken.

Die Sortierung der Einrichtungen können Sie auf der Karteikarte "Sortierung" wie gewohnt numerisch bestimmen.

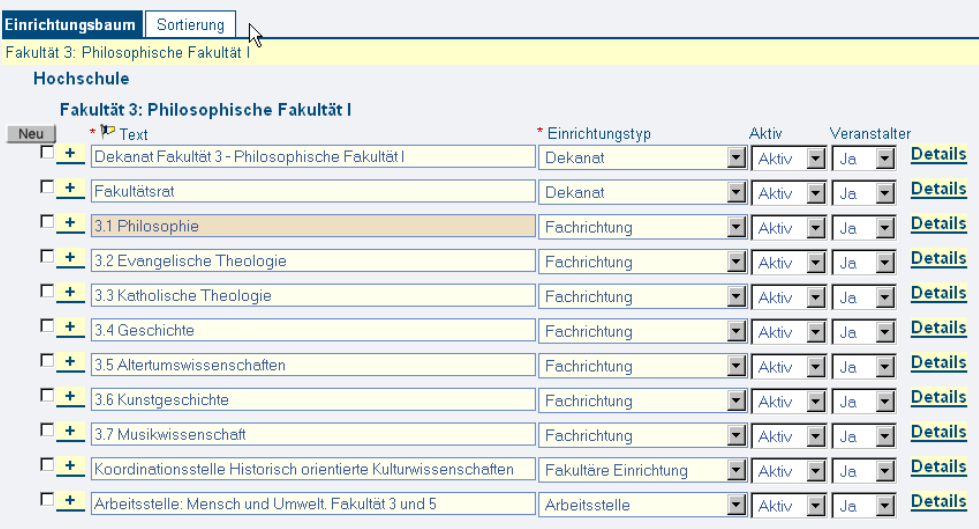

Speichern Löschen

### Einrichtungen

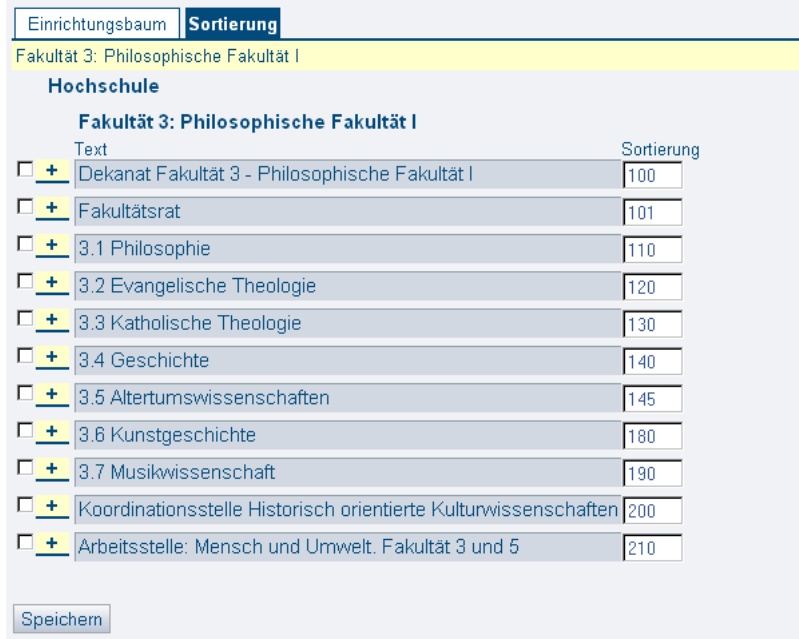

Über den Link "Details" am Ende jeder Zeile können Sie in die Bearbeitungsansicht der Einrichtung gelangen.

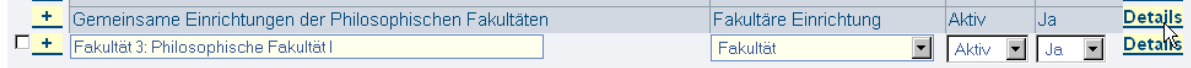

Die gleiche Ansicht erhalten Sie, wenn Sie von der Startseite "Hochschulstruktur" -> "Einrichtungen bearbeiten" auswählen und nach der gewünschten Einrichtung suchen.

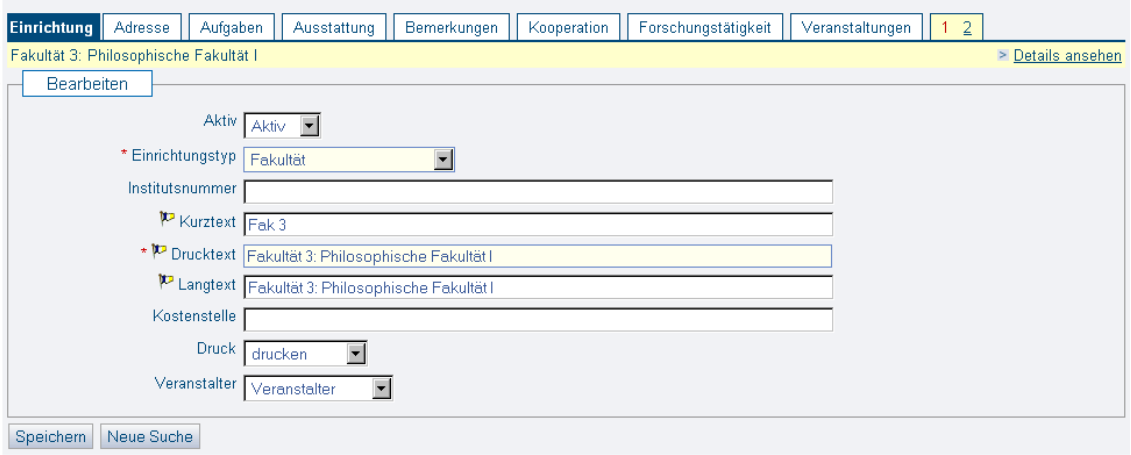

Auf der Seite 1 finden sie Eingabemöglichkeiten für die Adresse der Einrichtung und verschiedene Freitextfelder für die Aufgaben, Ausstattung, Bemerkungen, Kooperation und Forschungstätigkeit. In der Karteikarte Veranstaltungen werden automatisch alle Veranstaltungen aufgeführt, die der Einrichtung zugeordnet sind (bei der Veranstaltung heißt die entsprechende Karteikarte Zuordnung zu Einrichtungen)

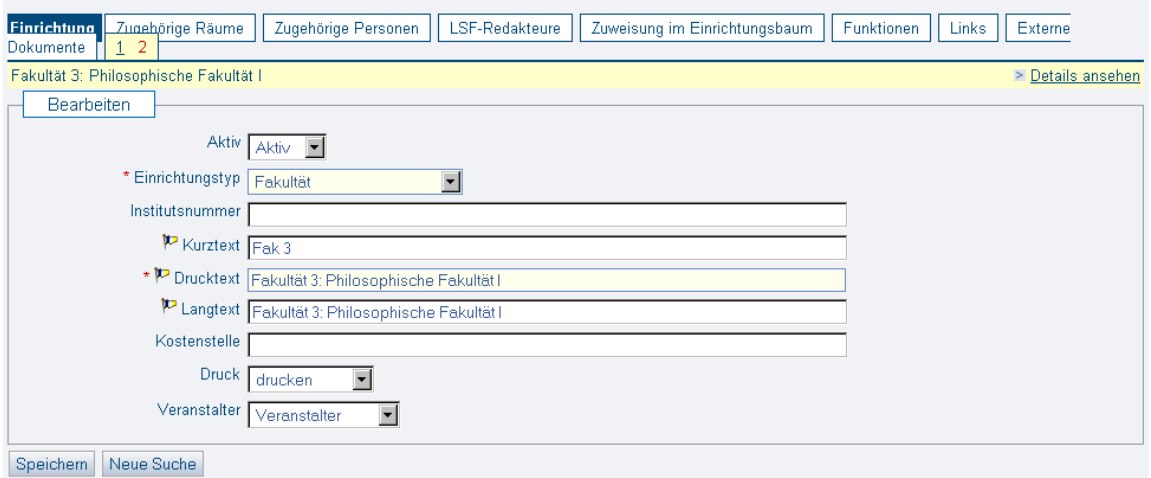

Auf der Seite 2 werden ebenfalls automatisch die zugeordneten Räume, Personen und LSF-Redakteure angezeigt. Über Zuweisung im Einrichtungsbaum können Sie die Einrichtung in Ihrem Bereich verschieben. Unter Funktionen werden alle Personen der Einrichtung mit ihren jeweiligen Funktionen aufgelistet. Über den Button "Neu" können Sie an dieser Stelle weitere Mitarbeiter der Einrichtung zuweisen.

In der Karteikarte Links können Sie URLs speichern, die Sie Studierenden oder Gästen zur Verfügung stellen wollen. Unter Externe Dokumente können Sie Word- oder PDF-Dateien auf die LSF-Seite laden (vgl. die gleiche Funktion bei den Personendaten). Diese Dokumente können jedoch auch ohne Login gesehen werden und stehen daher nicht nur Studierenden oder Mitarbeitern der UdS zur Verfügung.